# **Update – 1.8.7**

#### **Option for teachers to provide a Domain Comment on Observation/Professional Practice Summary**

This Option in the Rubric Settings will allow the EvaluWise Administer to set the comments on domains to be either completed by the evaluator, teacher, or both. The teachers would be able to enter the comments on the observation/professional practice summary once access has been turned on.

Select the Rubric Tab – Click on the rubric you would like this feature turned on – Click on the Options Tab and Under Formal/Informal Evaluation Options Scroll to the section on Observation Summary Comments. Click the Comment Name and then who has access to complete – evaluator, teacher or both. (see Figure 1)

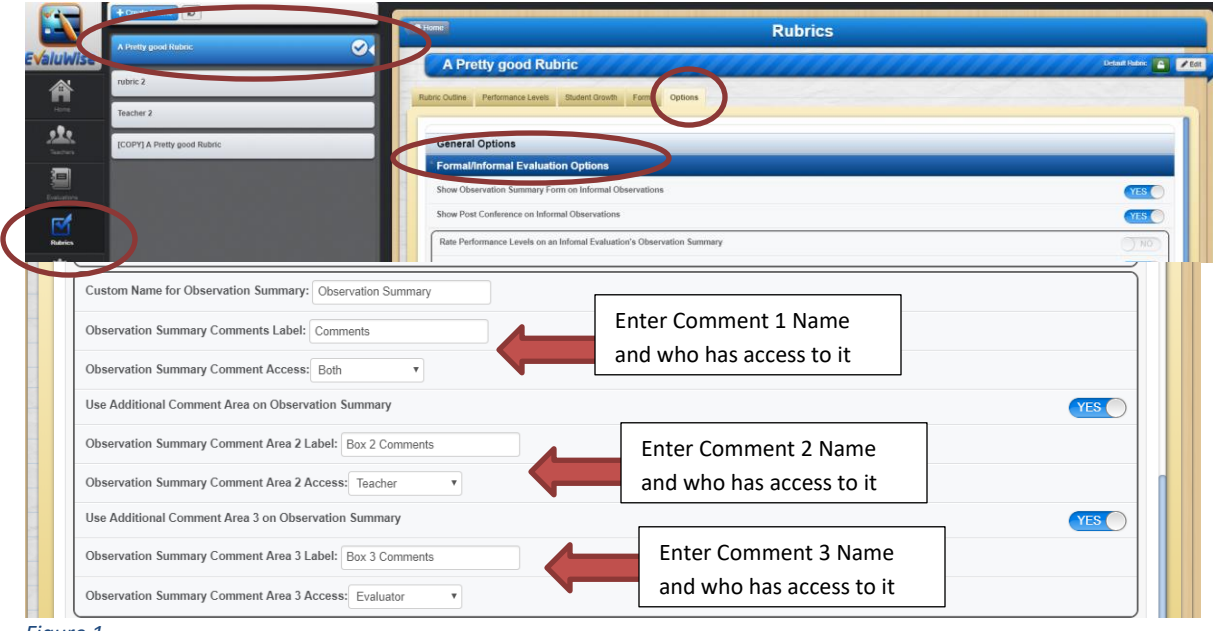

*Figure 1*

#### **Teachers can now rate on Level 1/Domain Rating**

If Level 1/domain ratings are turned on for a district in the rubric settings the teacher can provide a level 1/ domain rating on the teacher self-rating. (see Figure 2)

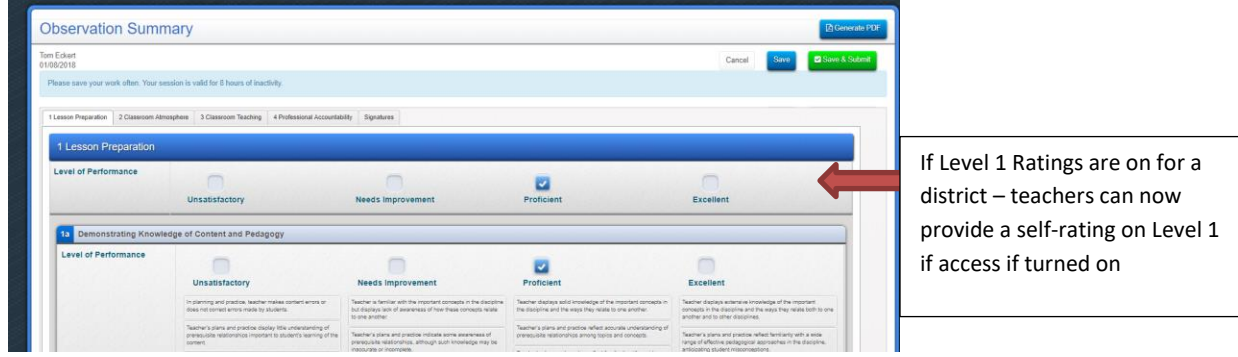

*Figure 2*

## **Turn on Post Conference for Informal Observation**

This option in the Rubric Settings will allow the EvaluWise Administrator to turn on the option for Post Observation conference to appear on an informal observation.

Select the Rubric Tab – Click on the rubric you would like this feature turned on – Click on the Options Tab and Under Formal/Informal Evaluation Options Scroll to the option "Show Post Conference on Informal Observations" and select Yes. (see Figure 3)

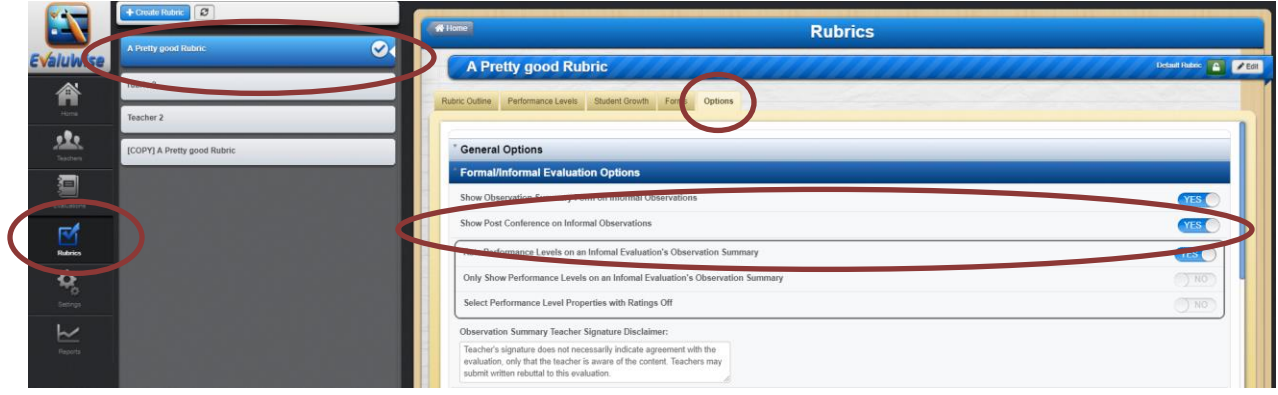

*Figure 3*

Informal Observation with the Post Observation Conference Turned on: (see Figure 4)

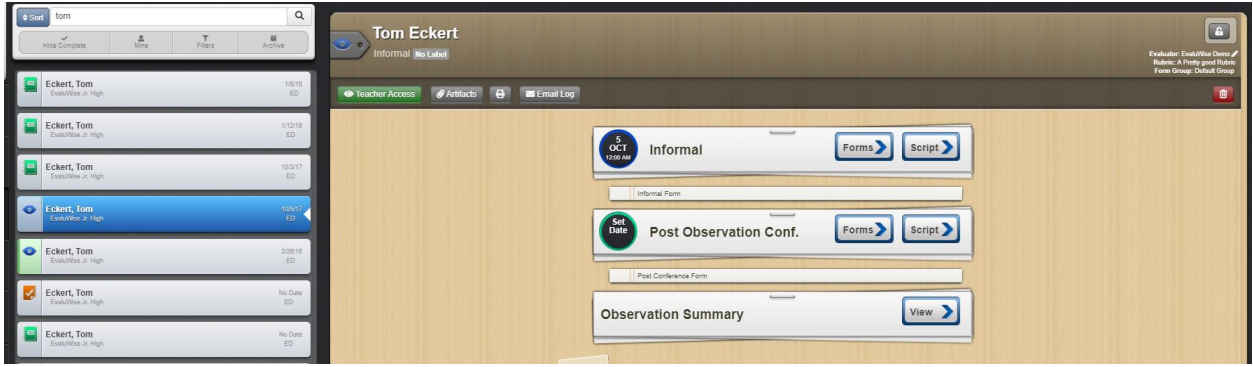

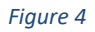

## **Evaluator Calendar Display**

The Evaluator calendar on the home dashboard will now display the evaluator name if the mine option is turned off. (see Figure 5)

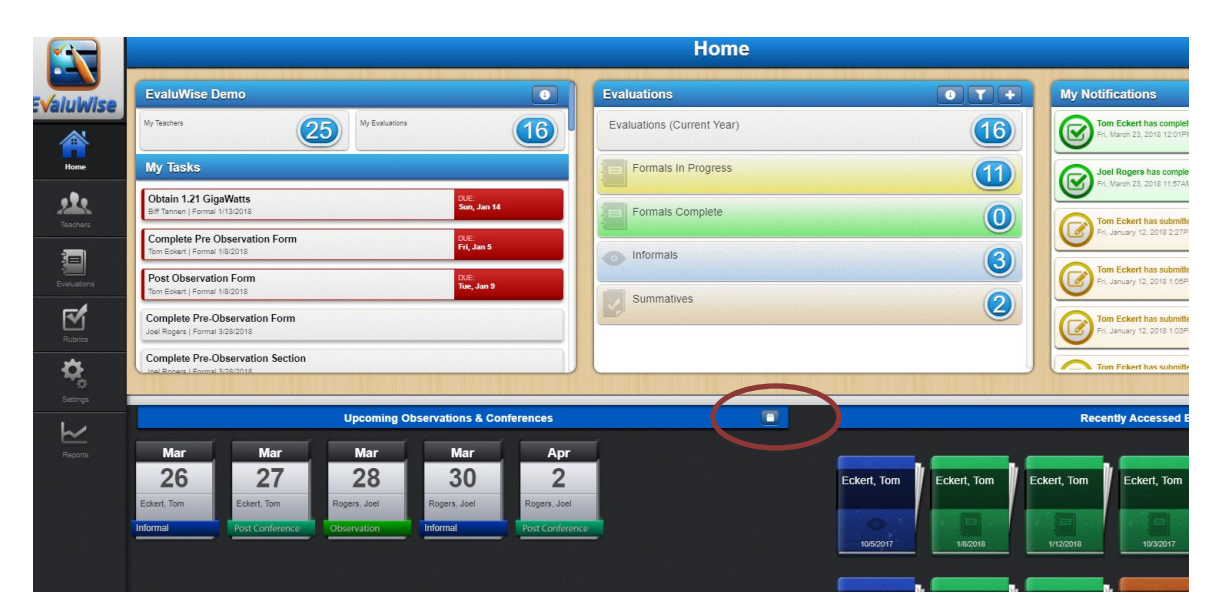

#### *Figure 5*

#### Calendar View (see Figure 6)

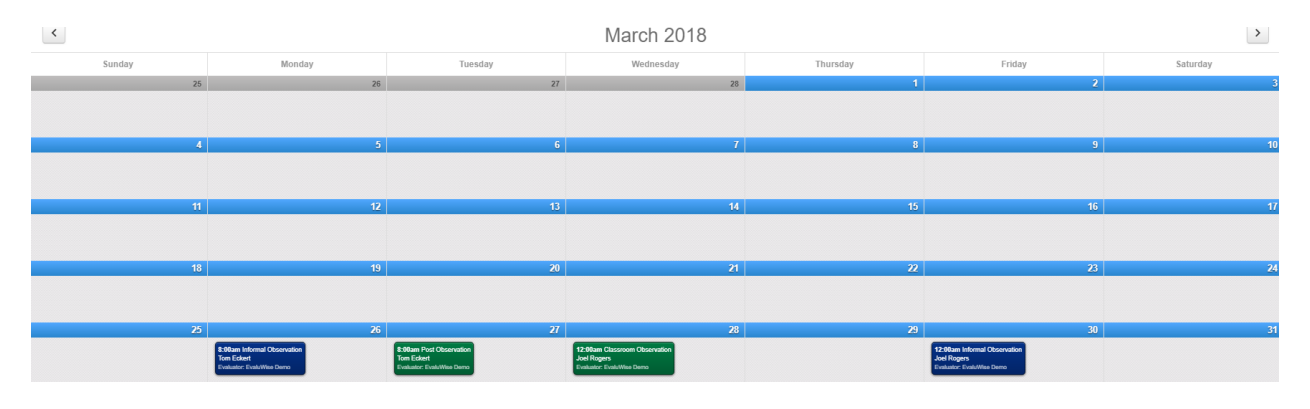

*Figure 6*

### **Evaluation Completed on Teacher List**

The List of evaluations on the Teacher Profile list will now show completed and the date completed (see Figure 7)

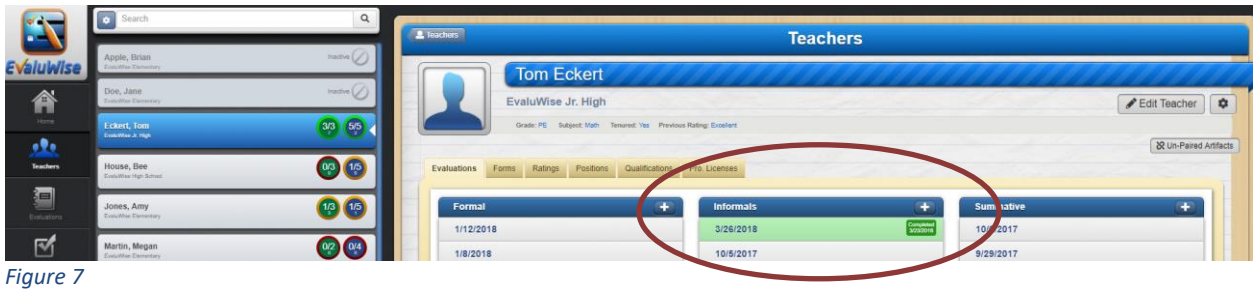

**Sticky Mode for Comments on Observation/Professional Practice Summary** Please Note – This feature is not available on tablets.

This feature can be turned on in the Observation or Professional Practice Summary of each evaluation by clicking on the Sticky Mode and the comments will move up and down while you scroll so you can add comments while reviewing evidence and rating the levels. (see Figure 8)

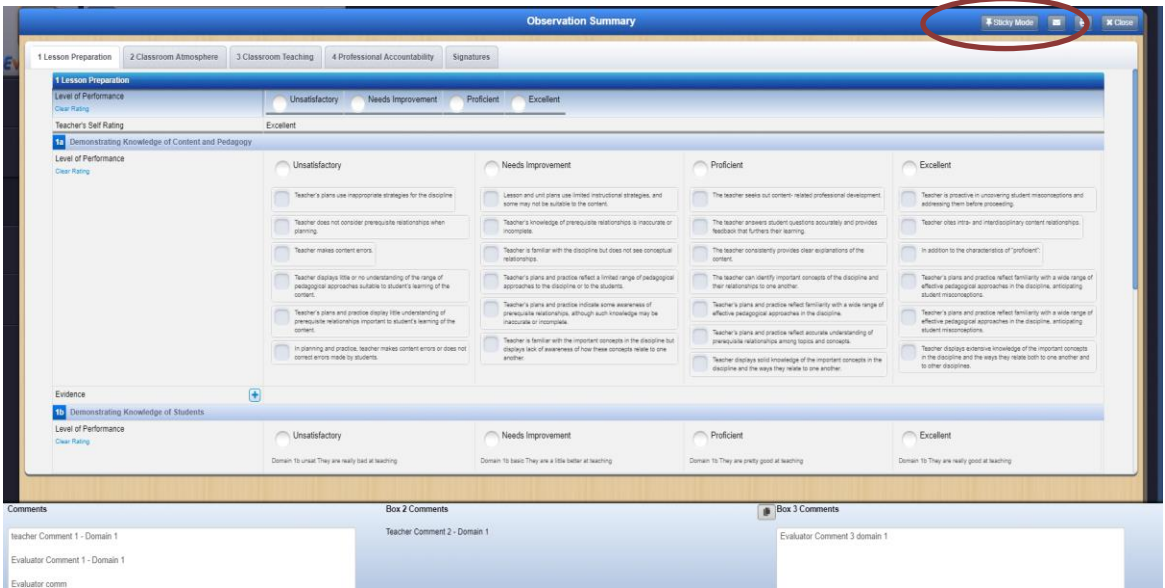

*Figure 8*

## **New Filter Options on Teacher Tab**

On the Teacher tab click on the gear button next to the Search bar and you can filter on school, position, evaluation category, tenure and subject. (see Figure 9)

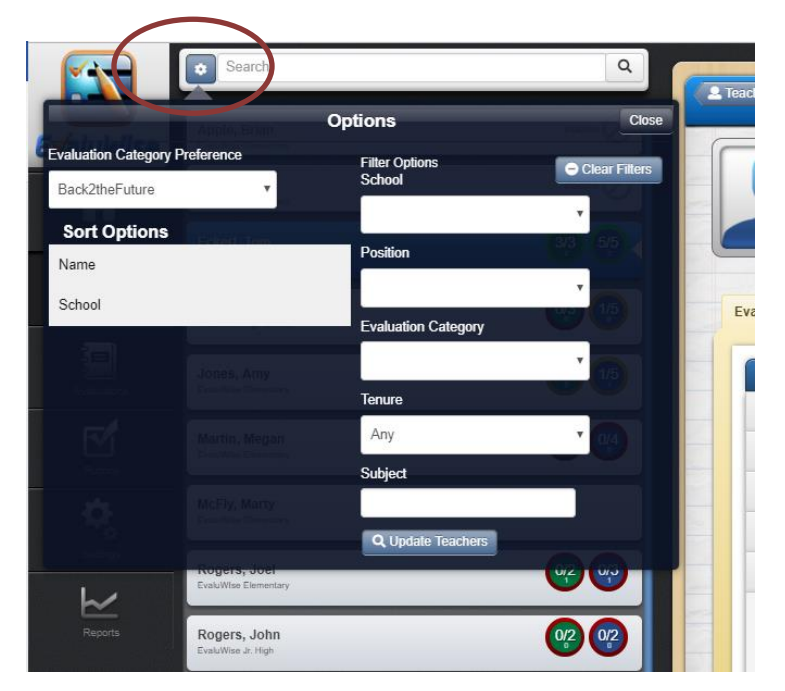

*Figure 9*

## **Turn on Descriptors if ratings are turned off for an Evaluation**

In the rubric options you now have an option to turn on the Performance Level if you are not rating on a formal or informal evaluation.

## **Informal Observations:**

Select the Rubric Tab – Click on the rubric you would like this feature turned on – Click on the Options Tab and Under Formal/Informal Evaluation Options Scroll to the section on Rate Performance Levels on Informal Evaluation's Observation Summary - turn that to No and then on the option Only Show Performance Levels on Informal Evaluation's Observation Summary – Turn to Yes and you also have the option to show Performance Level Properties if used in your district. (see Figure 10)

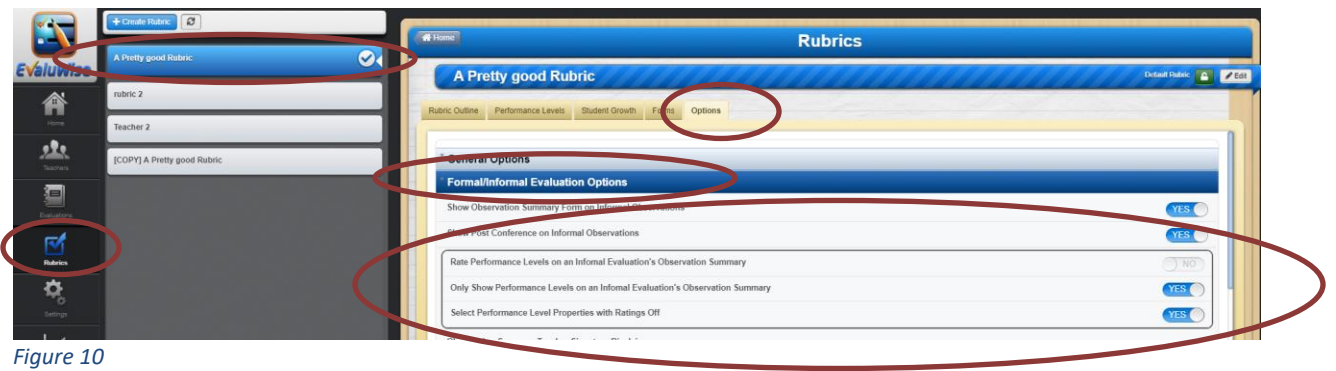

#### **Formal Observations:**

Select the Rubric Tab – Click on the rubric you would like this feature turned on – Click on the Options Tab and Under Formal/Informal Evaluation Options Scroll to the section on Rate Performance Levels on Evaluation's Observation Summary - turn that to No and then on the option Only Show Performance Levels on Formal Evaluation's Observation Summary – Turn to Yes and you also have the option to show Performance Level Properties if used in your district. (see Figure 11)

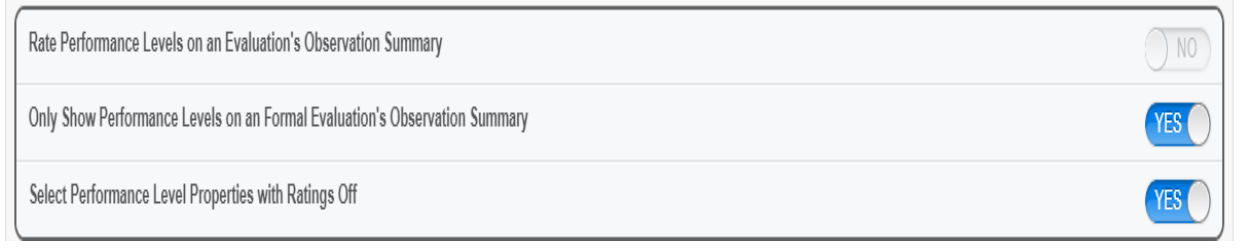

*Figure 11*